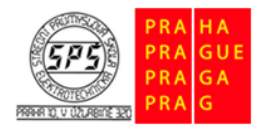

Střední průmyslová škola elektrotechnická. Praha 10, V Úžlabině 320

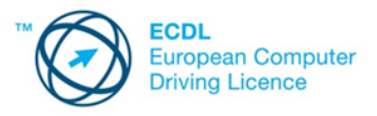

**E-learning ECDL** 

# **Textový procesor a textový dokument – cvičení**

Soubory pro plnění úkolů jsou přiloženy v komprimovaném archivu s názvem **cviceni\_dokument\_m3.zip.** Tento archiv si před plněním úkolů extrahujte do vámi zvolené pracovní složky.

#### **1.**

Otevřete dokument **plán.docx** ze složky **cviceni\_dokument\_m3**. Otevřený dokument uložte do stejné složky pod názvem **podnikání.docx**. Soubor zavřete.

# **2.**

Otevřete dokument **nápověda.docx**. Spusťte nápovědu programu Word. V nápovědě nalezněte informace o **změně orientace stránky**. Nalezené informace zkopírujte do souboru **nápověda.docx**. Změny v souboru uložte a soubor zavřete.

#### **3.**

Otevřete dokument **exkurze.docx**. Otevřený dokument uložte do stejné složky jako šablonu pod názvem **šablona exkurze.dotx**. Dokument zavřete.

# **4.**

Vytvořte nový dokument založený na šabloně s názvem **nastaveni.dotx** ze složky **cviceni\_dokument\_m3**. Nový dokument uložte do stejné složky pod názvem **odpověď.docx**.

# **5.**

V dokumentu **odpověď.docx** otevřete okno, ve kterém se nastavuje jméno a iniciály autora dokumentu. Změňte tyto údaje na vaše jméno a iniciály. Kopii tohoto okna vložte do dokumentu **odpověď.docx**. Změny v souboru uložte.

# **6.**

Nastavte v dokumentu **odpověď.docx** měřítko zobrazení dokumentu **Šířka stránky**. Změny v dokumentu uložte a soubor zavřete.

# **7.**

Otevřete dokument **podnikatelský plán.docx**, ve kterém nalezněte pomocí vhodného nástroje výraz **SMART**. Tento výraz naformátujte tučným řezem písma. Změny v dokumentu uložte.

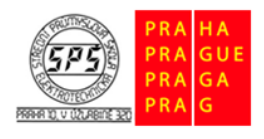

Střední průmyslová škola elektrotechnická, Praha 10, V Úžlabině 320

**E-learning ECDL** 

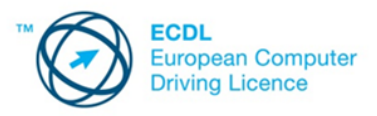

# **8.**

Přejděte na první stránku v otevřeném dokumentu. Ve větě začínající slovy **Při tvorbě podnikatelského plánu…** vymažte slova **či budoucí partneři**. Změny v dokumentu uložte.

#### **9.**

Pomocí vhodného nástroje nahraďte všechny výrazy **shrnutí** výrazem **souhrn**. Změny v dokumentu uložte.

#### **10.**

Přejděte na poslední stránku v dokumentu. Za odstavcem začínajícím slovy **V příloze podnikatelského plánu…** vytvořte nový odstavec. Zapište do něj následující text: **© Martin Novotný, 2014**. Změny v dokumentu uložte a soubor zavřete. Ukončete práci s textovým procesorem.